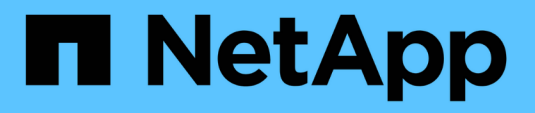

# **SnapCenter Plug-in for Oracle Database**のインストール

SnapCenter Software 5.0

NetApp July 18, 2024

This PDF was generated from https://docs.netapp.com/ja-jp/snapcenter-50/protect-sco/install-snapcenterplug-in-for-oracle-workflow.html on July 18, 2024. Always check docs.netapp.com for the latest.

# 目次

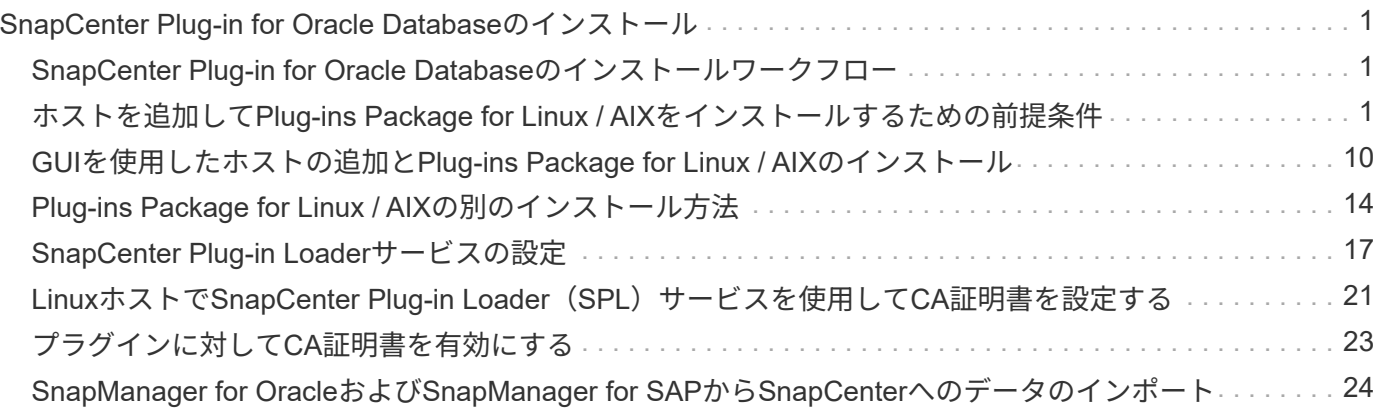

# <span id="page-2-0"></span>**SnapCenter Plug-in for Oracle Database**のインス トール

## <span id="page-2-1"></span>**SnapCenter Plug-in for Oracle Database**のインストールワー クフロー

Oracle データベースを保護する場合は、 SnapCenter Plug-in for Oracle Database をイ ンストールしてセットアップする必要があります。

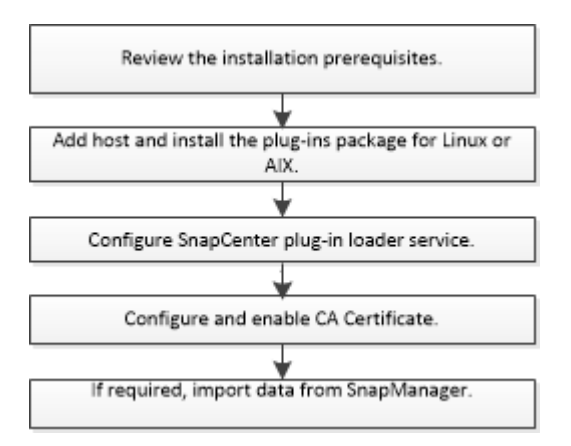

## <span id="page-2-2"></span>ホストを追加して**Plug-ins Package for Linux / AIX**をインスト ールするための前提条件

ホストを追加してプラグインパッケージをインストールする前に、すべての要件を満た しておく必要があります。

- iSCSIを使用している場合は、iSCSIサービスが実行されている必要があります。
- rootユーザまたはroot以外のユーザに対してパスワードベースのSSH接続を有効にしておく必要がありま す。

SnapCenter Plug-in for Oracle Database は、 root 以外のユーザがインストールできます。ただし、プラ グインプロセスをインストールして開始するには、root以外のユーザにsudo権限を設定する必要がありま す。プラグインのインストール後、プロセスはroot以外の有効なユーザとして実行されます。

• AIXホストにSnapCenter Plug-ins Package for AIXをインストールする場合は、ディレクトリレベルのシン ボリックリンクを手動で解決しておく必要があります。

SnapCenter Plug-ins Package for AIXは、ファイルレベルのシンボリックリンクを自動的に解決します が、JAVA\_HOMEの絶対パスを取得するためのディレクトリレベルのシンボリックリンクは解決しませ ん。

- インストールユーザのクレデンシャルを、認証モードをLinuxまたはAIXに設定して作成します。
- Java 1.8.xまたはJava 11(64ビット)をLinuxホストまたはAIXホストにインストールしておく必要があり ます。

LinuxホストにJava 11の認定エディションのみがインストールされていることを確認しま す。

Javaのダウンロードについては、次を参照してください。

◦ ["](http://www.java.com/en/download/manual.jsp)[すべてのオペレーティングシステム用の](http://www.java.com/en/download/manual.jsp)[Java](http://www.java.com/en/download/manual.jsp)[ダウンロード](http://www.java.com/en/download/manual.jsp)["](http://www.java.com/en/download/manual.jsp)

- ["IBM Java for AIX](https://www.ibm.com/support/pages/java-sdk-aix) [の場合](https://www.ibm.com/support/pages/java-sdk-aix)["](https://www.ibm.com/support/pages/java-sdk-aix)
- Linux または AIX ホストで Oracle データベースを実行している場合は、 SnapCenter Plug-in for Oracle Database と SnapCenter Plug-in for UNIX の両方をインストールする必要があります。

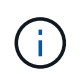

(†

Plug-in for Oracle Database では、 SAP を対象とした Oracle データベースの管理も可能で す。ただし、SAP BR \* Toolsとの統合はサポートされていません。

• Oracleデータベース11.2.0.3以降を使用している場合は、13366202 Oracleパッチをインストールする必要 があります。

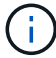

/etc/fstabファイルのUUIDマッピングはSnapCenterでサポートされていません。

• プラグインのインストールには、デフォルトのシェルとして\* bash \*が必要です。

### **Linux**ホストの要件

SnapCenter Plug-ins Package for Linuxをインストールする前に、ホストが要件を満たしていることを確認す る必要があります。

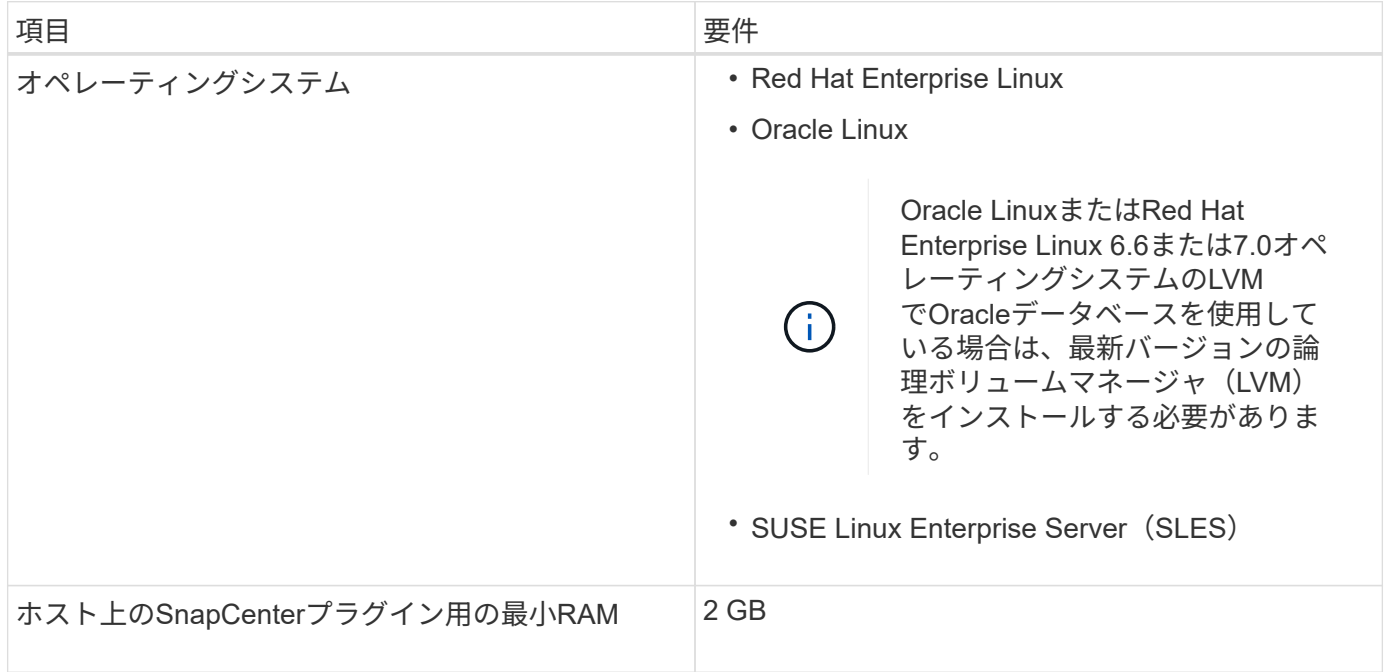

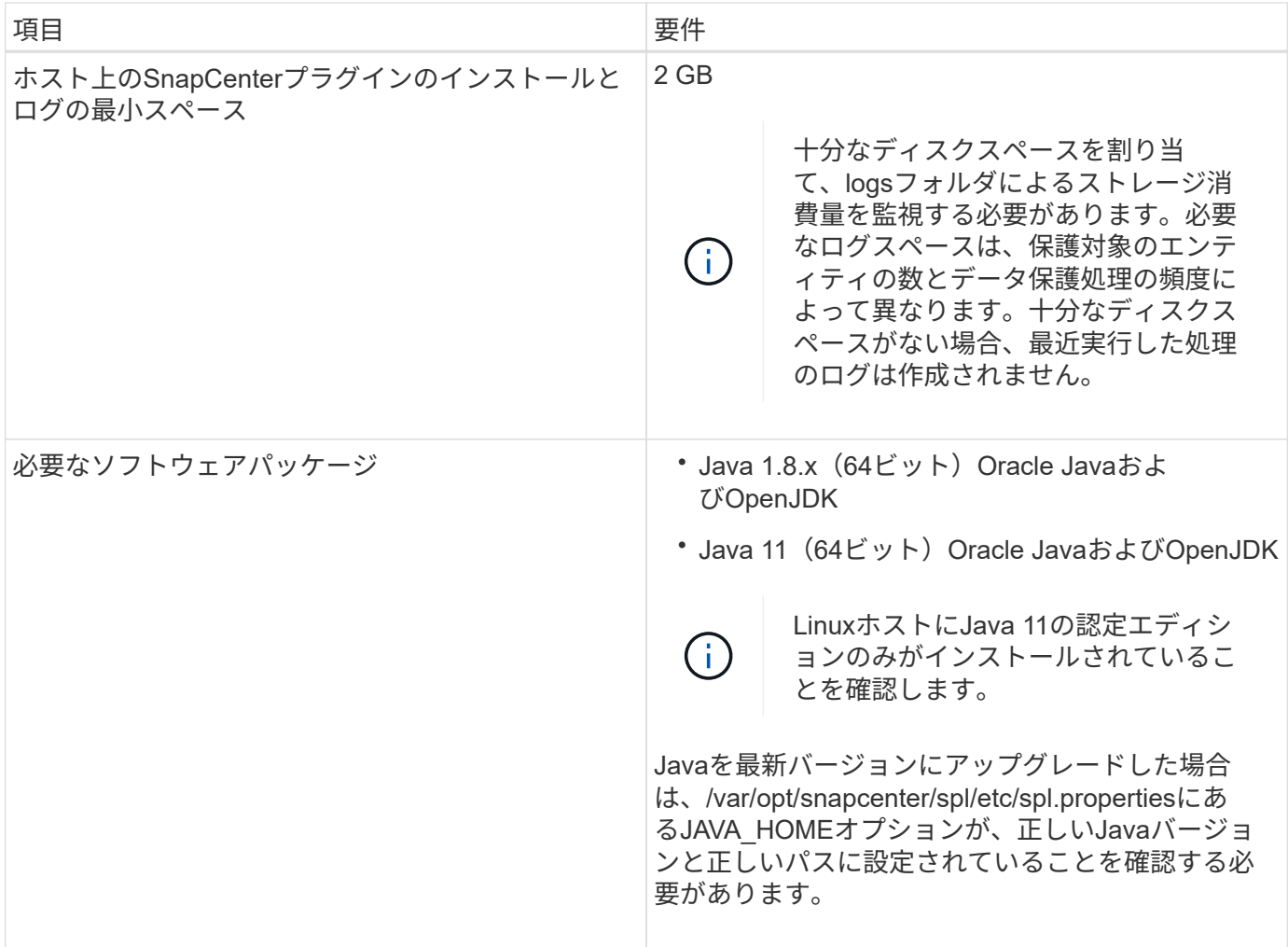

サポートされているバージョンの最新情報については、を参照して ["NetApp Interoperability Matrix Tool"](https://imt.netapp.com/matrix/imt.jsp?components=117016;&solution=1259&isHWU&src=IMT)くだ さい。

<span id="page-4-0"></span>**Linux**ホストの**root**以外のユーザに対する**sudo**権限の設定

SnapCenter 2.0以降のリリースでは、root以外のユーザがSnapCenter Plug-ins Package for Linuxをインスト ールしてプラグインプロセスを開始できます。プラグインプロセスをroot以外の有効なユーザとして実行しま す。複数のパスにアクセスできるようにroot以外のユーザにsudo権限を設定する必要があります。

- 必要なもの \*
- sudoバージョン1.8.7以降
- /etc/ssh/sshd\_config\_file を編集して、メッセージ認証コードアルゴリズム MACs HMAC-sha2-256 および MACs HMAC-sha2-512 を設定します。

構成ファイルの更新後にsshdサービスを再起動します。

例:

```
#Port 22
#AddressFamily any
#ListenAddress 0.0.0.0
#ListenAddress ::
#Legacy changes
#KexAlgorithms diffie-hellman-group1-sha1
#Ciphers aes128-cbc
#The default requires explicit activation of protocol
Protocol 2
HostKey/etc/ssh/ssh_host_rsa_key
MACs hmac-sha2-256
```
• このタスクについて \*

次のパスにアクセスできるようにroot以外のユーザにsudo権限を設定する必要があります。

- /home/*linux\_user*//.sc\_netapp / snapcenter\_linux\_host\_plugin.bin
- /custom\_location /NetApp/snapcenter/spl/installation/plugins/uninstall
- /custom\_location /NetApp/snapcenter/spl/bin/spl
- 手順 \*
	- 1. SnapCenter Plug-ins Package for LinuxをインストールするLinuxホストにログインします。
	- 2. visudo Linuxユーティリティを使用して、/etc/sudoersファイルに次の行を追加します。

```
Cmnd Alias HPPLCMD = sha224:checksum value== /home/
LINUX_USER/.sc_netapp/snapcenter_linux_host_plugin.bin,
/opt/NetApp/snapcenter/spl/installation/plugins/uninstall,
/opt/NetApp/snapcenter/spl/bin/spl,
/opt/NetApp/snapcenter/scc/bin/scc
Cmnd Alias PRECHECKCMD = sha224:checksum value== /home/
LINUX_USER/.sc_netapp/Linux_Prechecks.sh
Cmnd Alias CONFIGCHECKCMD = sha224:checksum value==
/opt/NetApp/snapcenter/spl/plugins/scu/scucore/configurationcheck/Con
fig_Check.sh
Cmnd Alias SCCMD = sha224:checksum value==
/opt/NetApp/snapcenter/spl/bin/sc_command_executor
Cmnd Alias SCCCMDEXECUTOR =checksum value==
/opt/NetApp/snapcenter/scc/bin/sccCommandExecutor
LINUX_USER ALL=(ALL) NOPASSWD:SETENV: HPPLCMD, PRECHECKCMD,
CONFIGCHECKCMD, SCCCMDEXECUTOR, SCCMD
Defaults: LINUX_USER !visiblepw
Defaults: LINUX_USER !requiretty
```
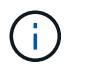

RACセットアップを実行している場合は、他の許可されているコマンドととも に、/etc/sudoersファイルに次のように追加します。'/RAC/bin/olsnodes'<crs\_home>

\_crs\_home\_fileの値は、/etc/oracle/olr.loc\_fileから取得できます。

\_linux\_user\_は、作成したroot以外のユーザの名前です。

checksum\_value\_xは、\_ C:\ProgramData\NetApp\SnapCenter \Package Repository\_に ある\* ORACLE\_checksum.txt \*ファイルから取得できます。

カスタムの場所を指定した場合、場所は custom\_path \NetApp\SnapCenter \Package Repository\_に なりま す。

 $(i)$ この例は、独自のデータを作成するための参照としてのみ使用してください。

#### **AIX**ホストの要件

SnapCenter Plug-ins Package for AIXをインストールする前に、ホストが要件を満たしていることを確認する 必要があります。

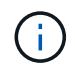

SnapCenter Plug-in for UNIXはSnapCenter Plug-ins Package for AIXに含まれており、同時ボリ ュームグループはサポートされません。

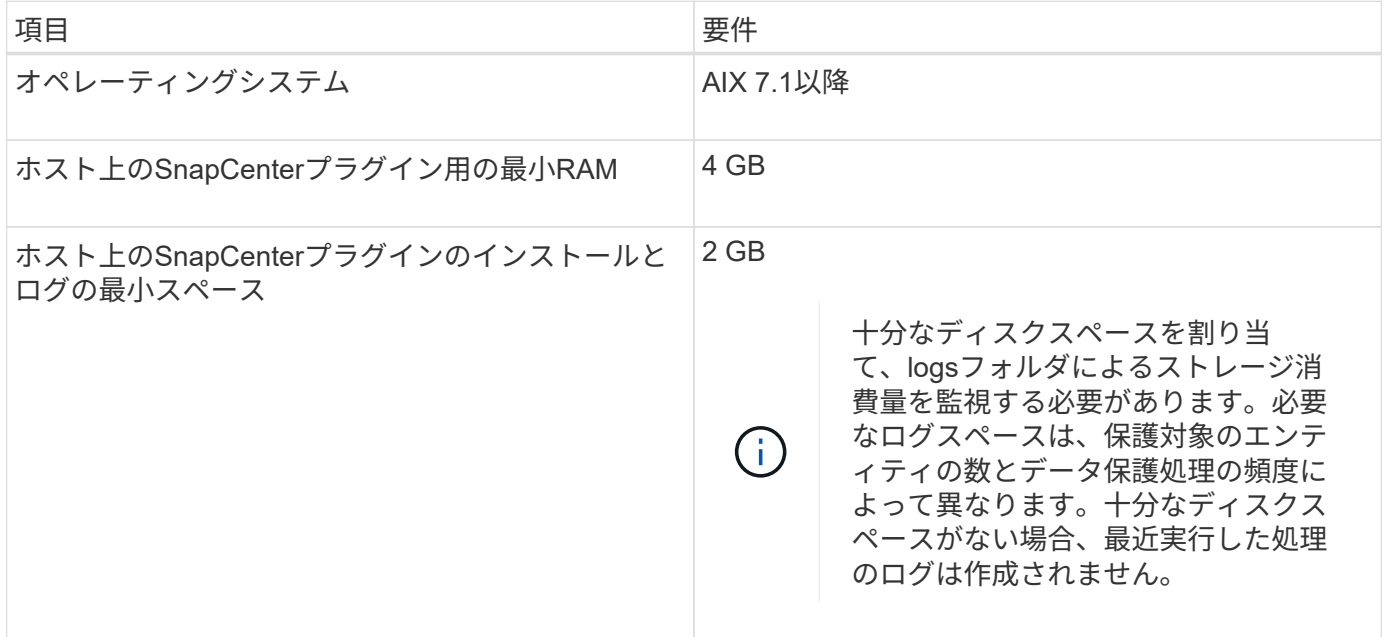

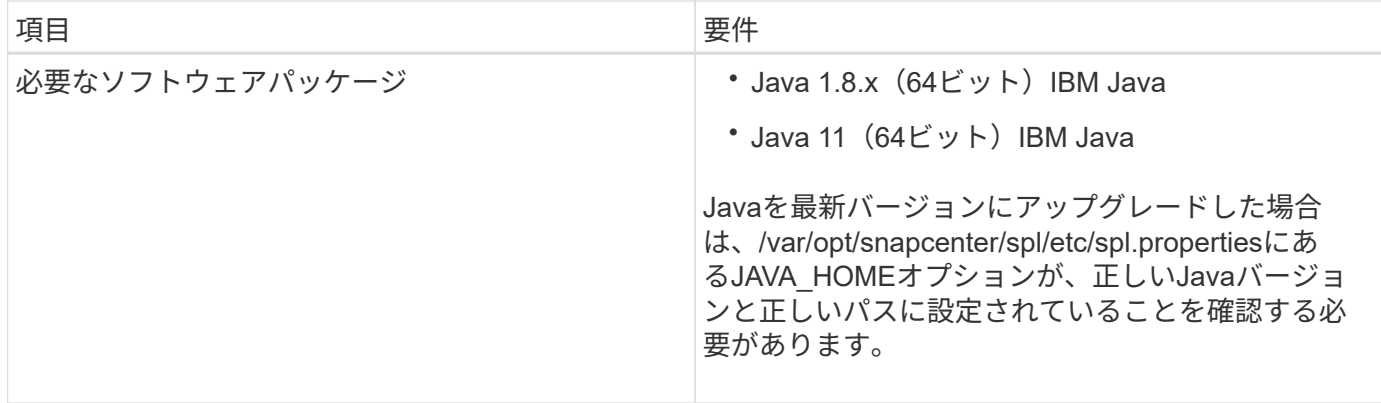

サポートされているバージョンの最新情報については、を参照して ["NetApp Interoperability Matrix Tool"](https://imt.netapp.com/matrix/imt.jsp?components=117016;&solution=1259&isHWU&src=IMT)くだ さい。

<span id="page-7-0"></span>**AIX**ホストの**root**以外のユーザに対する**sudo**権限を設定する

SnapCenter 4.4以降では、root以外のユーザがSnapCenter Plug-ins Package for AIXをインストールしてプラ グインプロセスを開始できます。プラグインプロセスをroot以外の有効なユーザとして実行します。複数のパ スにアクセスできるようにroot以外のユーザにsudo権限を設定する必要があります。

- 必要なもの \*
- sudoバージョン1.8.7以降
- /etc/ssh/sshd\_config\_file を編集して、メッセージ認証コードアルゴリズム MACs HMAC-sha2-256 および MACs HMAC-sha2-512 を設定します。

構成ファイルの更新後にsshdサービスを再起動します。

例:

```
#Port 22
#AddressFamily any
#ListenAddress 0.0.0.0
#ListenAddress ::
#Legacy changes
#KexAlgorithms diffie-hellman-group1-sha1
#Ciphers aes128-cbc
#The default requires explicit activation of protocol
Protocol 2
HostKey/etc/ssh/ssh_host_rsa_key
MACs hmac-sha2-256
```
• このタスクについて \*

次のパスにアクセスできるようにroot以外のユーザにsudo権限を設定する必要があります。

- /home/*aix\_user*//.sc\_netapp /snapcenter aix\_host\_plugin.bsx
- /custom\_location /NetApp/snapcenter/spl/installation/plugins/uninstall
- /custom\_location /NetApp/snapcenter/spl/bin/spl
- 手順 \*
	- 1. SnapCenter Plug-ins Package for AIXをインストールするAIXホストにログインします。
	- 2. visudo Linuxユーティリティを使用して、/etc/sudoersファイルに次の行を追加します。

```
Cmnd Alias HPPACMD = sha224:checksum value== /home/
AIX USER/.sc netapp/snapcenter aix host plugin.bsx,
/opt/NetApp/snapcenter/spl/installation/plugins/uninstall,
/opt/NetApp/snapcenter/spl/bin/spl
Cmnd Alias PRECHECKCMD = sha224:checksum value== /home/
AIX_USER/.sc_netapp/AIX_Prechecks.sh
Cmnd Alias CONFIGCHECKCMD = sha224:checksum value==
/opt/NetApp/snapcenter/spl/plugins/scu/scucore/configurationcheck/Con
fig_Check.sh
Cmnd Alias SCCMD = sha224:checksum value==
/opt/NetApp/snapcenter/spl/bin/sc_command_executor
AIX_USER ALL=(ALL) NOPASSWD:SETENV: HPPACMD, PRECHECKCMD,
CONFIGCHECKCMD, SCCMD
Defaults: AIX_USER !visiblepw
Defaults: AIX_USER !requiretty
```
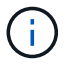

RACセットアップを実行している場合は、他の許可されているコマンドととも に、/etc/sudoersファイルに次のように追加します。'/RAC/bin/olsnodes'<crs\_home>

crs\_home\_fileの値は、/etc/oracle/olr.loc\_fileから取得できます。

\_aix\_user\_は 、作成した root 以外のユーザの名前です。

checksum\_value\_xは、\_ C:\ProgramData\NetApp\SnapCenter \Package Repository\_に ある\* ORACLE checksum.txt \*ファイルから取得できます。

カスタムの場所を指定した場合、場所は custom\_path \NetApp\SnapCenter \Package Repository に なりま す。

 $\left( \begin{array}{c} 1 \end{array} \right)$ この例は、独自のデータを作成するための参照としてのみ使用してください。

#### クレデンシャルの設定

SnapCenter は、クレデンシャルを使用して SnapCenter 処理を実行するユーザを認証しますLinuxホストまた はAIXホストにプラグインパッケージをインストールするためのクレデンシャルを作成する必要があります。

• このタスクについて \*

クレデンシャルは、rootユーザ、またはプラグインをインストールしてプロセスを開始するsudo権限を持 つroot以外のユーザに対して作成されます。

詳細については、またはを参照してください [Linux](#page-4-0)[ホストの](#page-4-0)[root](#page-4-0)[以外のユーザに対する](#page-4-0)[sudo](#page-4-0)[権限の設定](#page-4-0) 。 [AIX](#page-7-0)[ホストの](#page-7-0)[root](#page-7-0)[以外のユーザに対する](#page-7-0)[sudo](#page-7-0)[権限を設定する](#page-7-0)

\* ベストプラクティス: \* ホストを導入してプラグインをインストールしたあとでクレデンシャルを作成する ことは可能ですが、 SVM を追加したあとで、ホストを導入してプラグインをインストールする前にクレデ ンシャルを作成することを推奨します。

• 手順 \*

- 1. 左側のナビゲーションペインで、 \* 設定 \* をクリックします。
- 2. [ 設定 ] ページで、 [\* 資格情報 ] をクリックします。
- 3. [ 新規作成 ( New ) ] をクリックする。
- 4. [クレデンシャル]ページで、クレデンシャル情報を入力します。

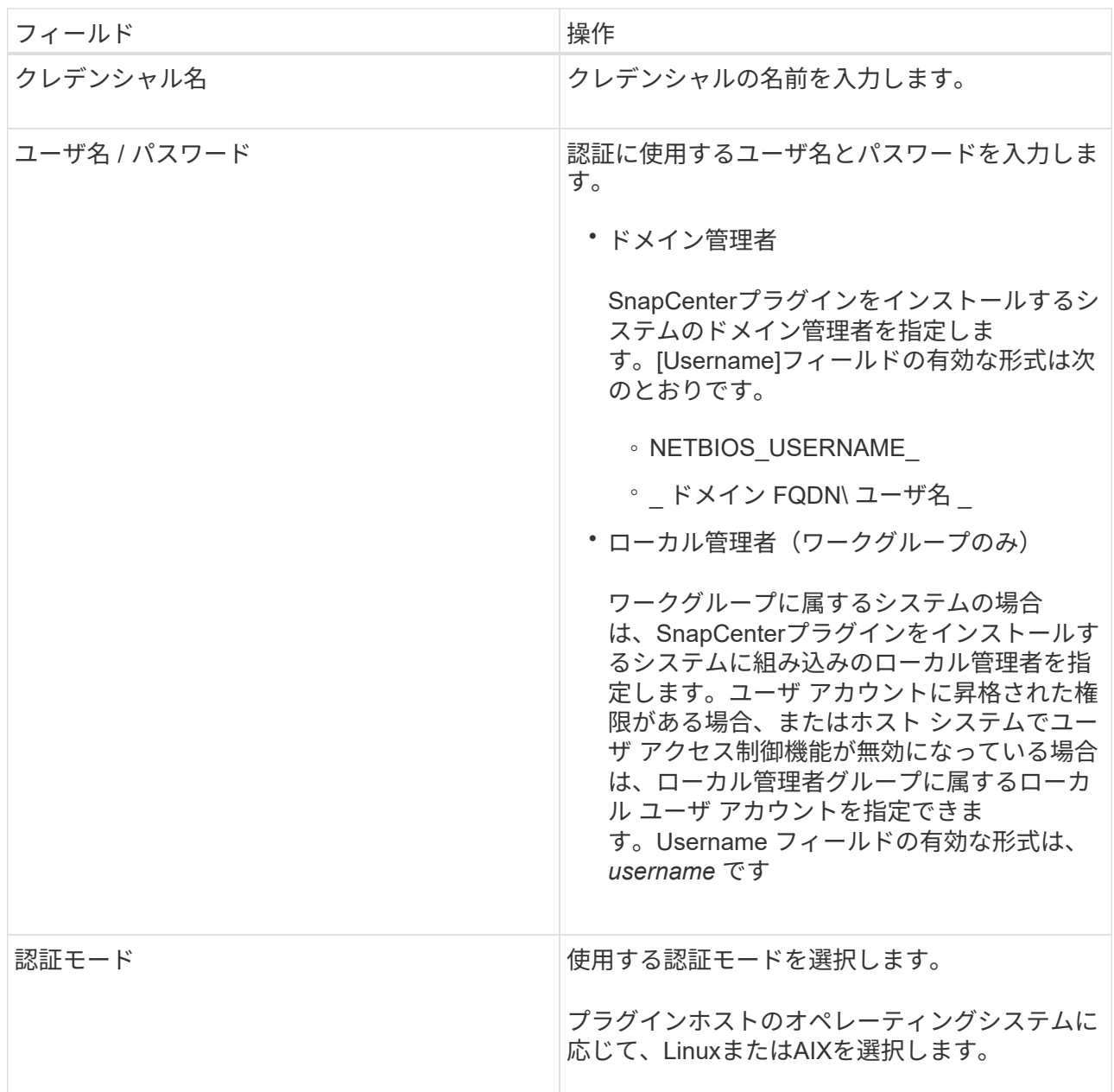

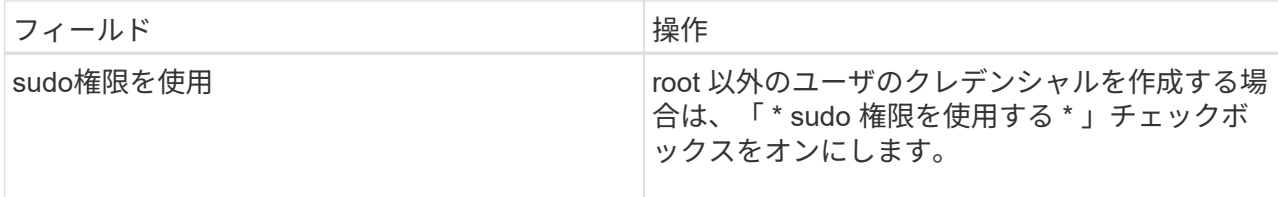

5. [OK]\*をクリックします。

クレデンシャルの設定が完了したら、「 \* User and Access \* 」ページで、ユーザまたはユーザグループにク レデンシャルのメンテナンスを割り当てることができます。

**Oracle**データベースのクレデンシャルを設定

Oracleデータベースに対してデータ保護処理を実行する際に使用するクレデンシャルを設定する必要がありま す。

• このタスクについて \*

Oracleデータベースでサポートされているさまざまな認証方式を確認してください。詳細については、を参照 してください ["](https://docs.netapp.com/ja-jp/snapcenter-50/install/concept_authentication_methods_for_your_credentials.html)[クレデンシャルの認証方式](https://docs.netapp.com/ja-jp/snapcenter-50/install/concept_authentication_methods_for_your_credentials.html)["](https://docs.netapp.com/ja-jp/snapcenter-50/install/concept_authentication_methods_for_your_credentials.html)。

個 々 のリソースグループのクレデンシャルを設定する場合にユーザ名に完全なadmin権限がない場合は、少 なくともリソースグループとバックアップの権限が必要です。

Oracleデータベース認証を有効にしている場合は、リソースビューに赤い南京錠のアイコンが表示されます。 データベースを保護できるようにデータベースのクレデンシャルを設定するか、データベースをリソースグル ープに追加してデータ保護処理を実行する必要があります。

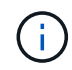

クレデンシャルの作成時に誤った詳細を指定すると、エラーメッセージが表示されます。[ キャ ンセル ] をクリックしてから、もう一度実行してください。

#### • 手順 \*

- 1. 左側のナビゲーションペインで、 \* リソース \* をクリックし、リストから適切なプラグインを選択し ます。
- 2. [ リソース ] ページで、 [ \* 表示 ] リストから [ \* データベース \* ] を選択します。
- 3. をクリックし、ホスト名とデータベース タイプを選択してリソースをフィルタします。

そのあとに をクリックすると、フィルタ ペインが閉じます。

- 4. データベースを選択し、 \* データベース設定 \* > \* データベースの設定 \* をクリックします。
- 5. [ データベース設定の設定 ] セクションの [ 既存の資格情報を使用する \*] ドロップダウンリストから、 Oracle データベースでデータ保護ジョブを実行するために使用する資格情報を選択します。

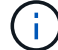

Oracleユーザにはsysdba権限が必要です。

をクリックしてクレデンシャルを作成することもできます ♣。

6. ASM 設定の設定セクションの既存の認証情報を使用ドロップダウンリストから、 ASM インスタンス

でデータ保護ジョブを実行するために使用する認証情報を選択します。

 $(i)$ 

ASMユーザにはSYSASM権限が必要です。

をクリックしてクレデンシャルを作成することもできます +。

7. [RMAN カタログ設定の構成 ] セクションの [ 既存のクレデンシャルを使用する \*] ドロップダウンリス トから、 Oracle Recovery Manager ( RMAN )カタログデータベースでデータ保護ジョブを実行す るために使用するクレデンシャルを選択します。

をクリックしてクレデンシャルを作成することもできます ←。

**TNSNAME** フィールドに、 SnapCenter サーバーがデータベースとの通信に使用する透過ネットワー ク印刷材 (TNS) ファイル名を入力します。

8. [\* Preferred RAC Nodes] フィールドで、バックアップに優先する Real Application Cluster ( RAC ) ノードを指定します。

RACデータベースインスタンスが存在する1つまたはすべてのクラスタノードを優先ノードとして指定 できます。バックアップ処理は、指定したノードでのみ、指定した順序で実行されます。

RAC One Nodeでは、優先ノードに表示されるノードは1つだけで、この優先ノードはデータベースが 現在ホストされているノードです。

RAC One Node データベースのフェイルオーバーまたは再配置後に、 SnapCenter リソースページで リソースを更新すると、データベースが以前にホストされていた優先 RAC ノード \* リストからホスト が削除されます。データベースを再配置する RAC ノードは \*RAC ノード \* に表示され、手動で優先 RAC ノードとして設定する必要があります。

詳細については、を参照してください ["RAC](https://docs.netapp.com/ja-jp/snapcenter-50/protect-sco/task_define_a_backup_strategy_for_oracle_databases.html#preferred-nodes-in-rac-setup)[セ](https://docs.netapp.com/ja-jp/snapcenter-50/protect-sco/task_define_a_backup_strategy_for_oracle_databases.html#preferred-nodes-in-rac-setup)[ツ](https://docs.netapp.com/ja-jp/snapcenter-50/protect-sco/task_define_a_backup_strategy_for_oracle_databases.html#preferred-nodes-in-rac-setup)[トア](https://docs.netapp.com/ja-jp/snapcenter-50/protect-sco/task_define_a_backup_strategy_for_oracle_databases.html#preferred-nodes-in-rac-setup)[ツ](https://docs.netapp.com/ja-jp/snapcenter-50/protect-sco/task_define_a_backup_strategy_for_oracle_databases.html#preferred-nodes-in-rac-setup)[フ](https://docs.netapp.com/ja-jp/snapcenter-50/protect-sco/task_define_a_backup_strategy_for_oracle_databases.html#preferred-nodes-in-rac-setup)[ノ](https://docs.netapp.com/ja-jp/snapcenter-50/protect-sco/task_define_a_backup_strategy_for_oracle_databases.html#preferred-nodes-in-rac-setup)[ユウセン](https://docs.netapp.com/ja-jp/snapcenter-50/protect-sco/task_define_a_backup_strategy_for_oracle_databases.html#preferred-nodes-in-rac-setup)[ノ](https://docs.netapp.com/ja-jp/snapcenter-50/protect-sco/task_define_a_backup_strategy_for_oracle_databases.html#preferred-nodes-in-rac-setup)[オト](https://docs.netapp.com/ja-jp/snapcenter-50/protect-sco/task_define_a_backup_strategy_for_oracle_databases.html#preferred-nodes-in-rac-setup)["](https://docs.netapp.com/ja-jp/snapcenter-50/protect-sco/task_define_a_backup_strategy_for_oracle_databases.html#preferred-nodes-in-rac-setup)。

1. [OK]\*をクリックします。

### <span id="page-11-0"></span>**GUI**を使用したホストの追加と**Plug-ins Package for Linux / AIX**のインストール

[ホストの追加]ページを使用してホストを追加し、SnapCenter Plug-ins Package for LinuxまたはSnapCenter Plug-ins Package for AIXをインストールできます。プラグイン はリモートホストに自動的にインストールされます。

• このタスクについて \*

ホストの追加とプラグインパッケージのインストールは、ホストごとまたはクラスタごとに実行できます。ク ラスタ(Oracle RAC)にプラグインをインストールする場合、プラグインはクラスタのすべてのノードにイ ンストールされます。Oracle RAC One Nodeの場合は、アクティブノードとパッシブノードの両方にプラグ インをインストールする必要があります。

SnapCenter Admin ロールなど、プラグインのインストールとアンインストールの権限があるロールが割り当 てられている必要があります。

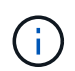

SnapCenter サーバをプラグインホストとして別の SnapCenter サーバに追加することはできま せん。

- 手順 \*
	- 1. 左側のナビゲーションペインで、 \* Hosts \* (ホスト)をクリックします。
	- 2. 上部で [Managed Hosts] タブが選択されていることを確認します。
	- 3. [追加]\*をクリックします。
	- 4. [Hosts]ページで、次の操作を実行します。

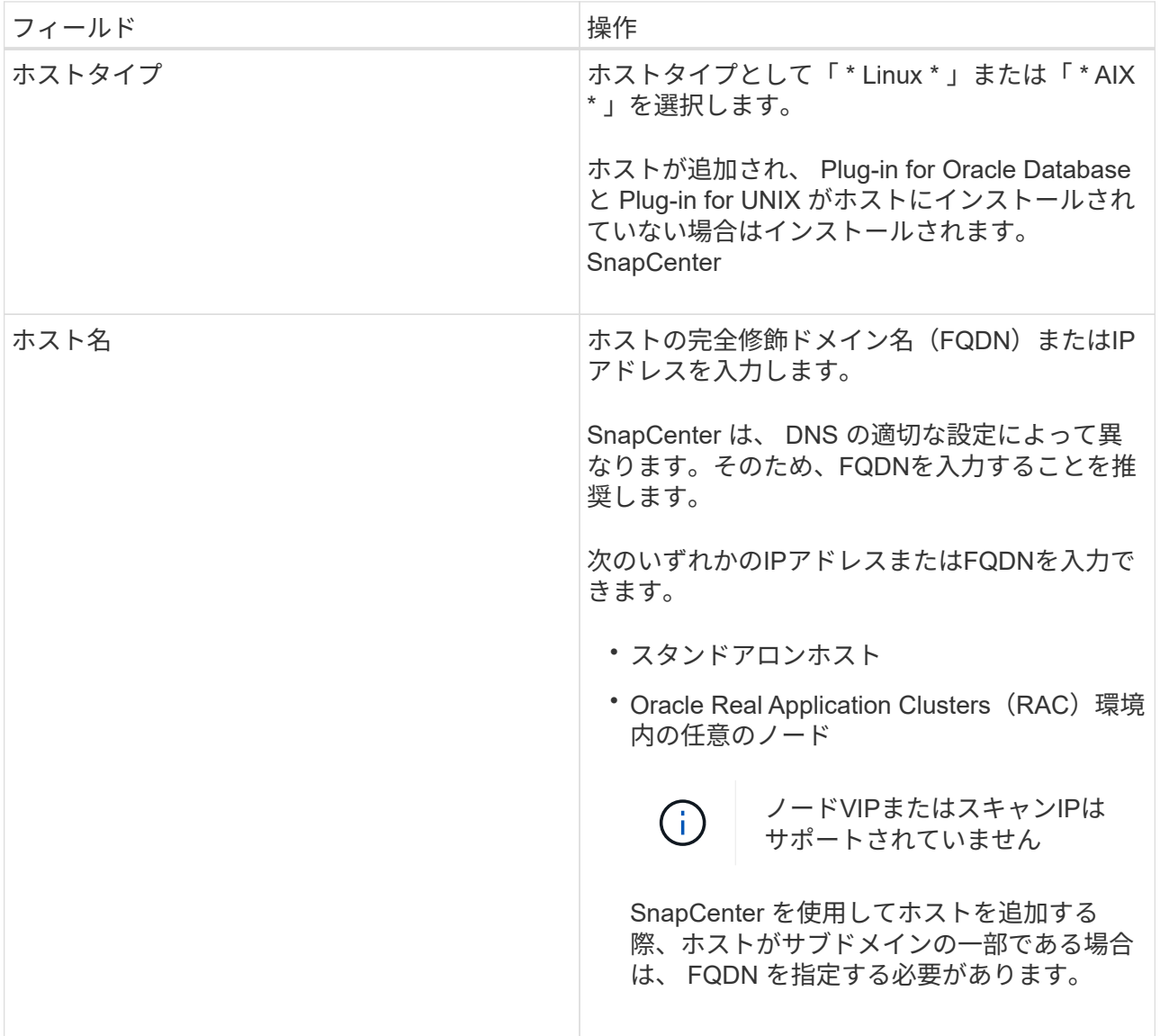

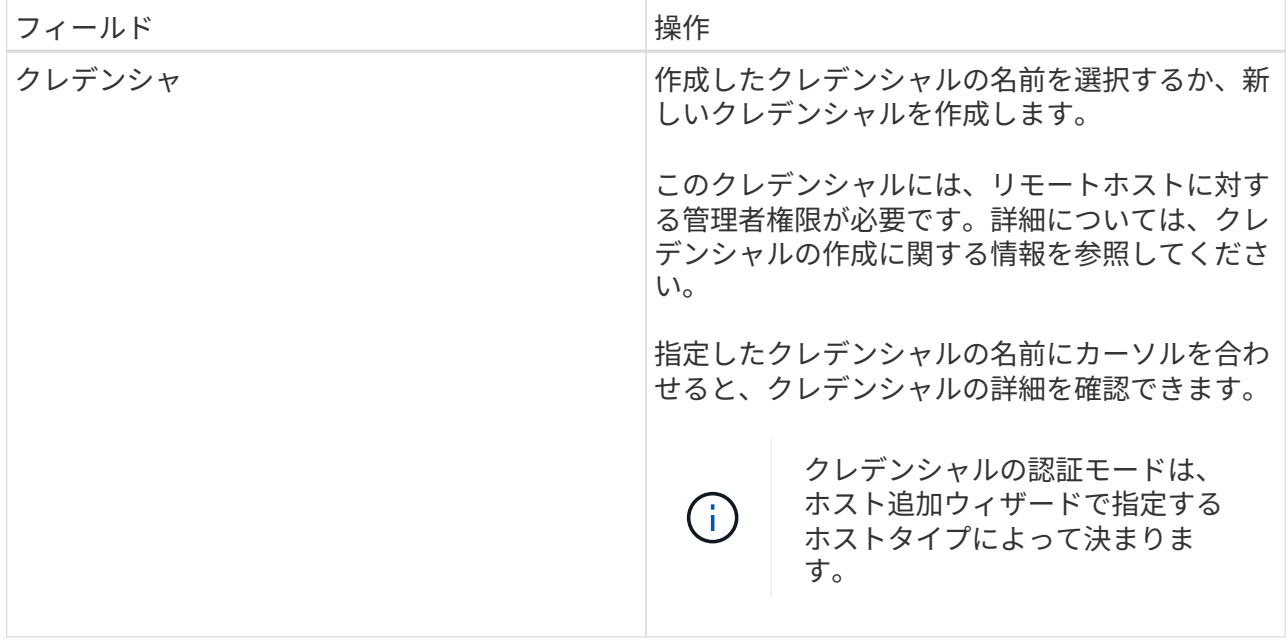

- 5. [Select Plug-ins to Install]セクションで、インストールするプラグインを選択します。
- 6. (オプション) \* その他のオプション \* をクリックします。

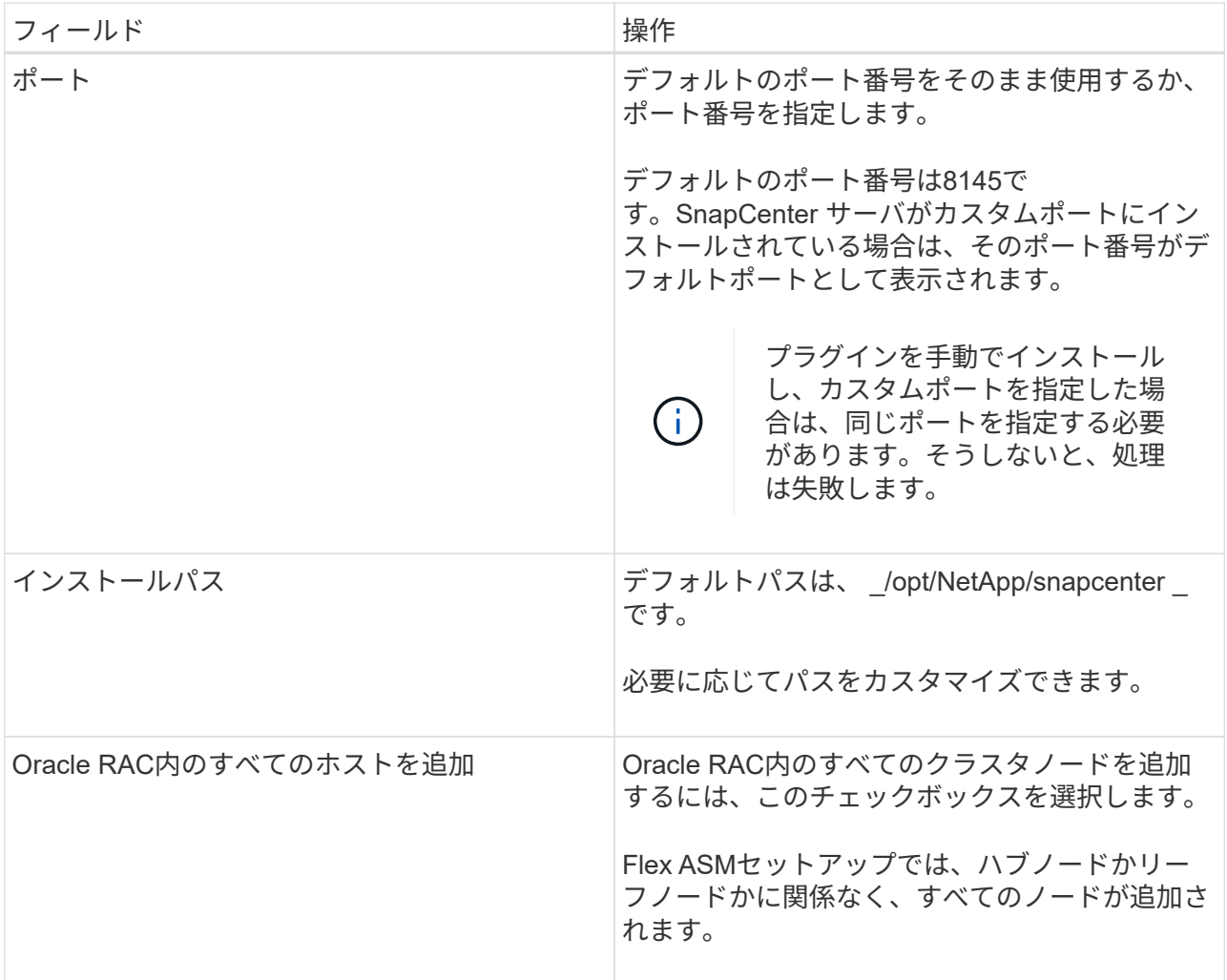

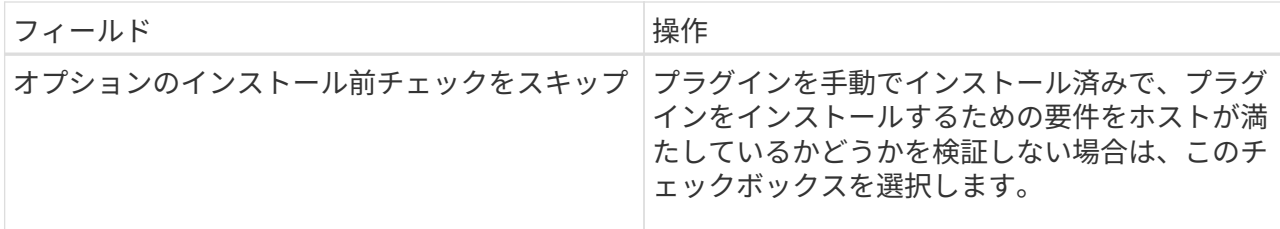

7. [Submit (送信) ] をクリックします。

[インストール前チェックをスキップ]チェックボックスを選択していない場合は、プラグインをインス トールするための要件をホストが満たしているかどうかを検証するためにホストが検証されます。

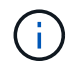

事前確認スクリプトでは、ファイアウォールの拒否ルールで指定されているプラグイン ポートのファイアウォールステータスは検証されません。

最小要件を満たしていない場合は、該当するエラーまたは警告メッセージが表示されます。エラーが ディスクスペースまたは RAM に関連している場合は、 *C* : *\Program Files\NetApp\Virtual \SnapCenter WebApp* にある web.config ファイルを更新してデフォルト値を変更できます。エラーが 他のパラメータに関連している場合は、問題を修正する必要があります。

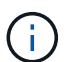

HAセットアップでweb.configファイルを更新する場合は、両方のノードでファイルを更 新する必要があります。

8. 指紋を確認し、 \* 確認して送信 \* をクリックします。

クラスタセットアップでは、クラスタ内の各ノードのフィンガープリントを検証する必要がありま す。

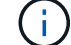

SnapCenter は ECDSA アルゴリズムをサポートしていません。

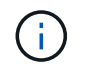

同じホストを以前に SnapCenter に追加し、フィンガープリントを確認した場合でも、フィ ンガープリントの検証は必須です。

1. インストールの進行状況を監視します。

インストール固有のログファイルは、 / custom\_location / snapcenter / log にあります。

#### • 結果 \*

ホスト上のすべてのデータベースが自動的に検出され、[Resources]ページに表示されます。何も表示されな い場合は、 \* リソースを更新 \* をクリックします。

#### インストールステータスの監視

SnapCenterプラグインパッケージのインストールの進捗状況は、[Jobs]ページで監視できます。インストール の進捗状況をチェックして、インストールが完了するタイミングや問題が発生していないかどうかを確認でき ます。

タスクの内容

以下のアイコンがジョブページに表示され、操作の状態を示します。

- $\circ$ 実行中
- v 完了しまし
- × 失敗
- ▲ 完了 (警告あり) または警告のため開始できませんでした
- 5 キューに登録済み

手順

- 1. 左側のナビゲーションペインで、 **Monitor** をクリックします。
- 2. [\* Monitor\*] ページで、 [\* Jobs] をクリックします。
- 3. [ジョブ]ページで、プラグインのインストール処理のみが表示されるようにリストをフィルタリングする には、次の手順を実行します。
	- a. [\* フィルタ \* ( Filter \* ) ] をクリック
	- b. オプション:開始日と終了日を指定します。
	- c. タイプドロップダウンメニューから、 \* プラグインインストール \* を選択します。
	- d. [Status]ドロップダウンメニューから、インストールステータスを選択します。
	- e. [ 適用( Apply ) ] をクリックします。
- 4. インストールジョブを選択し、 [ \* 詳細 \* ] をクリックしてジョブの詳細を表示します。
- 5. [ \* ジョブの詳細 \* ] ページで、 [ \* ログの表示 \* ] をクリックします。

### <span id="page-15-0"></span>**Plug-ins Package for Linux / AIX**の別のインストール方法

コマンドレットまたはCLIを使用して、Plug-ins Package for LinuxまたはAIXを手動でイ ンストールすることもできます。

プラグインを手動でインストールする前に、\_C:\ProgramData\NetApp\SnapCenter \Package Repository\_に あるキー\* snapcenter public\_key.pub と snapcenter \_ linux\_host\_plugin.bin .sig \*を使用して、バイナリパッケ ージの署名を検証する必要があります。

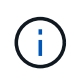

プラグインをインストールするホストに\* OpenSSL 1.0.2G\*がインストールされていることを 確認します。

次のコマンドを実行して、バイナリパッケージの署名を検証します。

- Linuxホストの場合: openss1 dgst -sha256 -verify snapcenter public key.pub -signature snapcenter linux host plugin.bin.sig snapcenter linux host plugin.bin
- AIXホストの場合: openssl dgst -sha256 -verify snapcenter\_public\_key.pub -signature snapcenter linux host plugin.bsx.sig snapcenter linux host plugin.bsx

### コマンドレットを使用した複数のリモートホストへのインストール

Linux 用 SnapCenter Plug-ins Package または SnapCenter Plug-ins Package for AIX を複数のホストにインス トールするには、 \_ Install -SmHostPackage\_PowerShell コマンドレットを使用する必要があります。

• 必要なもの \*

プラグインパッケージをインストールする各ホストで、ローカル管理者の権限を持つドメインユーザとして SnapCenter にログインする必要があります。

• 手順 \*

- 1. PowerShellを起動します。
- 2. SnapCenter サーバホストで、 Open-SmConnection\_cmdlet を使用してセッションを確立し、クレデ ンシャルを入力します。
- 3. Install -SmHostPackage\_cmdlet と、必要なパラメータを使用して、 Linux または SnapCenter Plugin Package for AIX をインストール SnapCenter します。

プラグインを手動でインストール済みで、プラグインをインストールするための要件をホストが満た しているかどうかを検証しない場合は、 -skipprecheck \_ オプションを使用できます。

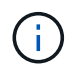

事前確認スクリプトでは、ファイアウォールの拒否ルールで指定されているプラグインポ ートのファイアウォールステータスは検証されません。

1. リモートインストールのクレデンシャルを入力します。

コマンドレットで使用できるパラメータとその説明については、 RUN\_Get-Help コマンド *NAME* を実行して 参照できます。または、を参照することもできます ["SnapCenter](https://library.netapp.com/ecm/ecm_download_file/ECMLP2886895) [ソフトウェアコマンドレットリファレンス](https://library.netapp.com/ecm/ecm_download_file/ECMLP2886895) [ガ](https://library.netapp.com/ecm/ecm_download_file/ECMLP2886895)[イド](https://library.netapp.com/ecm/ecm_download_file/ECMLP2886895)["](https://library.netapp.com/ecm/ecm_download_file/ECMLP2886895)。

クラスタホストにインストール

SnapCenter Plug-ins Package for LinuxまたはSnapCenter Plug-ins Package for AIXは、クラスタホストの両 方のノードにインストールする必要があります。

クラスタホストの各ノードには、2つのIPがあります。いずれかのIPがそれぞれのノードのパブリックIPにな り、2つ目のIPが両方のノードで共有されるクラスタIPになります。

• 手順 \*

- 1. クラスタホストの両方のノードにSnapCenter Plug-ins Package for LinuxまたはSnapCenter Plug-ins Package for AIXをインストールします。
- 2. SNAPCENTER\_server\_host 、 SPL\_PORT 、 SNAPCENTER\_server\_port 、および SPL\_enabled\_plugins パラメータの正しい値が、 /var/opt/snapcenter /spl/etc/ にある spl.properties ファイルで指定されていることを確認します。

spl.propertiesにspl\_enabled\_pluginsが指定されていない場合は、spl\_enabled\_pluginsを追加して 値SCO、SCUを割り当てることができます。

3. SnapCenter サーバホストで、 \_Open-SmConnection\_cmdlet を使用してセッションを確立し、クレデ ンシャルを入力します。

- 4. 各ノードで、 Set-PreferredHostIPsInStorageExportPolicy sccli コマンドおよび必要なパラメータを 使用して、ノードの優先 IP を設定します。
- 5. SnapCenter サーバホストで、クラスタ IP のエントリと、対応する DNS 名を \_C : \Windows\System32\drivers\etc\hosts に 追加します。
- 6. ホスト名に対応するクラスタ IP を指定して、 \_Add-SmHost\_cmdlet を使用して SnapCenter サーバに ノードを追加します。

ノード1でOracleデータベースを検出し(クラスタIPがノード1でホストされている場合)、データベースのバ ックアップを作成します。フェイルオーバーが発生した場合は、ノード1に作成されたバックアップを使用し て、ノード2にデータベースをリストアできます。ノード1に作成されたバックアップを使用して、ノード2に クローンを作成することもできます。

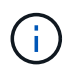

他のSnapCenter処理の実行中にフェイルオーバーが発生すると、古いボリューム、ディレクト リ、およびロックファイルが存在します。

### **Plug-ins Package for Linux**をサイレントモードでインストールする

コマンドラインインターフェイス(CLI)を使用して、SnapCenter Plug-ins Package for Linuxをサイレントモ ードでインストールできます。

- 必要なもの \*
- プラグインパッケージをインストールするための前提条件を確認しておく必要があります。
- DISPLAY 環境変数が設定されていないことを確認する必要があります。

DISPLAY環境変数が設定されている場合は、unset displayを実行してから、プラグインを手動でインスト ールしてください。

• このタスクについて \*

コンソールモードでのインストール中は必要なインストール情報を指定する必要がありますが、サイレントモ ードでのインストールでは、インストール情報を指定する必要はありません。

- 手順 \*
	- 1. SnapCenterサーバのインストール先からSnapCenter Plug-ins Package for Linuxをダウンロードしま す。

デフォルトのインストールパスは、 \_C : \ProgramData\NetApp\SnapCenter \PackageRepository\_で す 。このパスには、 SnapCenter サーバがインストールされているホストからアクセスできます。

- 2. コマンドプロンプトで、インストールファイルをダウンロードしたディレクトリに移動します。
- 3. 実行

./SnapCenter linux host plugin.bin-i silent-DPORT=8145-DSERVER\_IP=SnapCenter\_Server\_FQDN-DSERVER\_HTTPS\_PORT=SnapCenter\_Server\_Port-DUSER\_INSTALL\_DIR==/opt/custom\_path

4. /var/opt/snapcenter /spl/etc/ にある spl.properties ファイルを編集して、 spl\_enabled\_plugins/SCO 、 SCU を追加し、 SnapCenter Plug-in Loader サービスを再起動します。

G)

プラグインパッケージのインストールでは、 SnapCenter サーバではなく、ホストにプラグイ ンが登録されます。SnapCenter GUI または PowerShell コマンドレットを使用してホストを追 加し、 SnapCenter サーバにプラグインを登録します。ホストの追加時にクレデンシャルとし て[None]を選択します。ホストを追加すると、インストールしたプラグインが自動的に検出さ れます。

サイレントモードでの**Plug-ins Package for AIX**のインストール

コマンドラインインターフェイス(CLI)を使用して、AIX用SnapCenterプラグインパッケージをサイレント モードでインストールできます。

- 必要なもの \*
- プラグインパッケージをインストールするための前提条件を確認しておく必要があります。
- DISPLAY 環境変数が設定されていないことを確認する必要があります。

DISPLAY環境変数が設定されている場合は、unset displayを実行してから、プラグインを手動でインスト ールしてください。

- 手順 \*
	- 1. SnapCenterサーバのインストール先からSnapCenter Plug-ins Package for AIXをダウンロードしま す。

デフォルトのインストールパスは、 \_C : \ProgramData\NetApp\SnapCenter \PackageRepository\_で す 。このパスには、 SnapCenter サーバがインストールされているホストからアクセスできます。

- 2. コマンドプロンプトで、インストールファイルをダウンロードしたディレクトリに移動します。
- 3. 実行

```
./snapcenter aix host plugin.bsx-i silent-DPORT=8145-
DSERVER_IP=SnapCenter_Server_FQDN-DSERVER_HTTPS_PORT=SnapCenter_Server_Port-
DUSER_INSTALL_DIR==/opt/custom_path-
DINSTALL_LOG_NAME=SnapCenter_AIX_Host_Plug-in_Install_MANUAL.log-
DCHOSEN_FEATURE_LIST=CUSTOMDSPL_USER=install_user
```
4. /var/opt/snapcenter /spl/etc/\_\_ にある spl.properties ファイルを編集して、 spl\_enabled\_plugins/SCO 、 SCU を追加し、 SnapCenter Plug-in Loader サービスを再起動します。

G)

プラグインパッケージのインストールでは、 SnapCenter サーバではなく、ホストにプラグイ ンが登録されます。SnapCenter GUI または PowerShell コマンドレットを使用してホストを追 加し、 SnapCenter サーバにプラグインを登録します。ホストの追加時にクレデンシャルとし て[None]を選択します。ホストを追加すると、インストールしたプラグインが自動的に検出さ れます。

# <span id="page-18-0"></span>**SnapCenter Plug-in Loader**サービスの設定

SnapCenter Plug-in Loader サービスは、 Linux または AIX 用のプラグインパッケージを ロードして、 SnapCenter サーバーと通信します。SnapCenter Plug-in Loaderサービス は、SnapCenter Plug-ins Package for LinuxまたはSnapCenter Plug-ins Package for AIX

のインストール時にインストールされます。

• このタスクについて \*

SnapCenter Plug-ins Package for LinuxまたはSnapCenter Plug-ins Package for AIXをインストールする と、SnapCenter Plug-in Loaderサービスが自動的に開始されます。SnapCenter Plug-in Loader サービスが自 動的に開始されない場合は、次のことを行う必要があります。

- プラグインが動作しているディレクトリが削除されていないことを確認してください
- Java仮想マシンに割り当てられているメモリ容量を増やす

spl.properties ファイルは、 */custom\_location/NetApp/snapcenter /spl/etc/* にあり、次のパラメータを含みま す。これらのパラメータにはデフォルト値が割り当てられています。

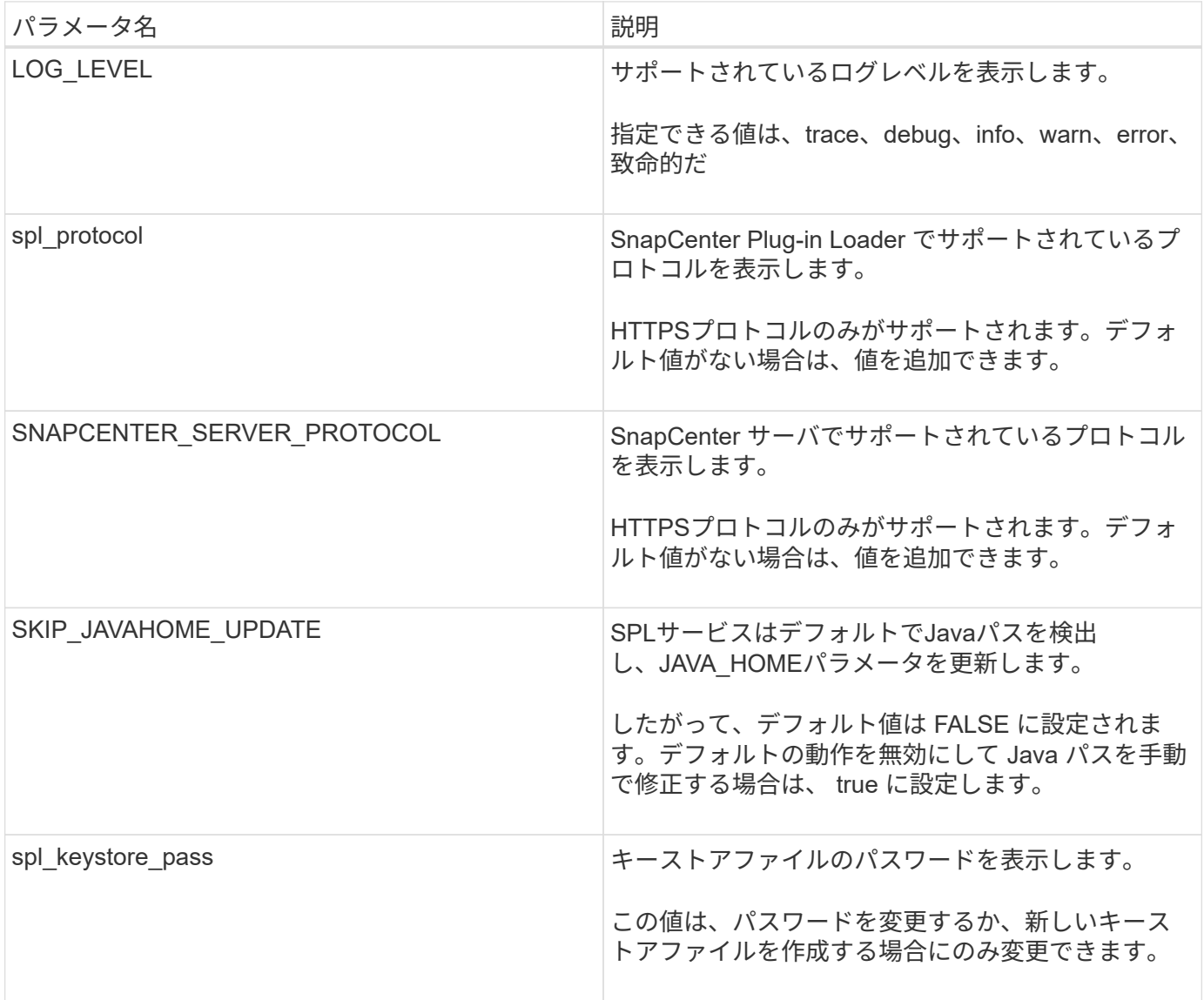

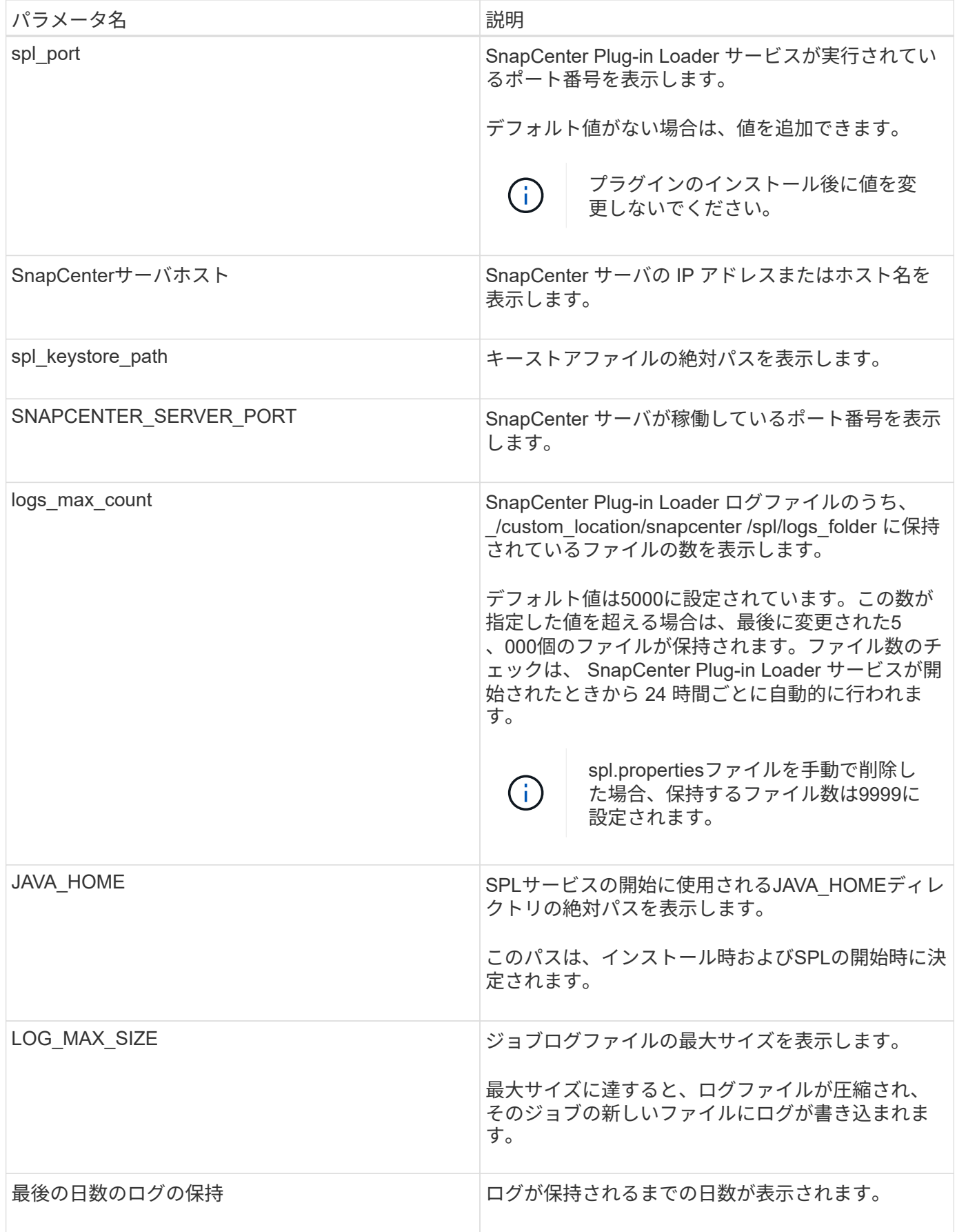

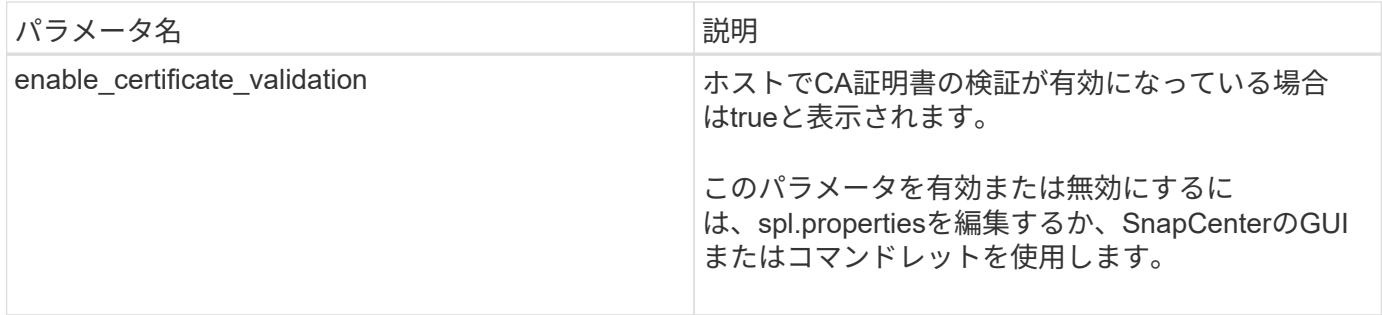

これらのパラメータのいずれかがデフォルト値に割り当てられていない場合、または値を割り当てたり変更し たりする場合は、spl.propertiesファイルを変更できます。また、spl.propertiesファイルを確認し、ファイルを 編集して、パラメータに割り当てられた値に関連する問題のトラブルシューティングを行うこともできま す。spl.propertiesファイルを変更したら、SnapCenter Plug-in Loaderサービスを再起動する必要がありま す。

• 手順 \*

1. 必要に応じて、次のいずれかの操作を実行します。

- SnapCenter Plug-in Loaderサービスを開始します。
	- rootユーザとして、次のコマンドを実行します。 /custom\_location/NetApp/snapcenter/spl/bin/spl start
	- root以外のユーザとして、次のコマンドを実行します。 sudo /custom\_location/NetApp/snapcenter/spl/bin/spl start
- SnapCenter Plug-in Loader サービスを停止します。
	- rootユーザとして、次のコマンドを実行します。 /custom\_location/NetApp/snapcenter/spl/bin/spl stop
	- root以外のユーザとして、次のコマンドを実行します。 sudo /custom\_location/NetApp/snapcenter/spl/bin/spl stop

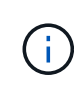

stopコマンドで-forceオプションを使用すると、SnapCenter Plug-in Loaderサー ビスを強制的に停止できます。ただし、既存の処理も終了するため、この処理 を実行する場合は注意が必要です。

- SnapCenter Plug-in Loader サービスを再起動します。
	- rootユーザとして、次のコマンドを実行します。 /custom\_location/NetApp/snapcenter/spl/bin/spl restart
	- root以外のユーザとして、次のコマンドを実行します。 sudo /custom\_location/NetApp/snapcenter/spl/bin/spl restart
- SnapCenter Plug-in Loader サービスのステータスを確認します。
	- rootユーザとして、次のコマンドを実行します。 /custom\_location/NetApp/snapcenter/spl/bin/spl status
	- root以外のユーザとして、次のコマンドを実行します。 sudo /custom\_location/NetApp/snapcenter/spl/bin/spl status
- SnapCenter Plug-in Loader サービスで変更を探します。
- rootユーザとして、次のコマンドを実行します。 /custom\_location/NetApp/snapcenter/spl/bin/spl change
- root以外のユーザとして、次のコマンドを実行します。 sudo /custom\_location/NetApp/snapcenter/spl/bin/spl change

## <span id="page-22-0"></span>**Linux**ホストで**SnapCenter Plug-in Loader**(**SPL**)サービスを 使用して**CA**証明書を設定する

SPL キーストアとその証明書のパスワードを管理し、 CA 証明書を設定し、ルート証明 書または中間証明書を SPL の信頼ストアに設定し、 CA 署名キーペアを SPL の信頼ス トアと SnapCenter Plug-in Loader サービスを使用して設定して、インストールされた デジタル証明書をアクティブ化する必要があります。

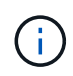

SPLでは、「/var/opt/snapcenter/spl/etc」にある「keystore.jks」ファイルをtrust-storeとkeystoreの両方として使用します。

**SPL**キーストアのパスワードと、使用中の**CA**署名キーペアのエイリアスを管理します。

• 手順 \*

1. SPLキーストアのデフォルトパスワードは、SPLプロパティファイルから取得できます。

これは、キー「PL KEYSTORE PASS」に対応する値です。

2. キーストアのパスワードを変更します。

keytool -storepasswd -keystore keystore.jks

. キーストア内の秘密鍵エントリのすべてのエイリアスのパスワードを、キーストアと同じパ スワードに変更します。

keytool -keypasswd -alias "<alias name>" -keystore keystore.jks

spl.propertiesファイルのSPL\_KEYSTORE\_PASSキーについても同じ内容を更新します。

3. パスワードを変更したら、サービスを再起動します。

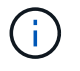

SPLキーストアのパスワードと、秘密鍵に関連付けられているすべてのエイリアスパスワード を同じにする必要があります。

#### **spl trust-store**に対するルート証明書または中間証明書の設定

SPL trust-storeへの秘密鍵を使用せずにルート証明書または中間証明書を設定する必要があります。

• 手順 \*

- 1. SPL キーストアが格納されているフォルダ( /var/opt/snapcenter /spl/etc\_ )に移動します。
- 2. 「keystore.jks」ファイルを探します。
- 3. キーストアに追加された証明書を一覧表示します。

 keytool -list -v -keystore keystore.jks . ルート証明書または中間証明書を追加します。

```
 keytool -import -trustcacerts -alias
<AliasNameForCerticateToBeImported> -file /<CertificatePath>
-keystore keystore.jks
. spl trust-
storeにルート証明書または中間証明書を設定したら、サービスを再起動します。
```
ルートCA証明書のあとに中間CA証明書を追加する必要があります。

#### **SPL trust-store**への**CA**署名済みキーペアの設定

SPL trust-storeに対してCA署名付きキーペアを設定する必要があります。

• 手順 \*

 $(i)$ 

- 1. SPLのキーストア/var/opt/snapcenter/spl/etcが格納されているフォルダに移動します。
- 2. 「keystore.jks」ファイルを探します。
- 3. キーストアに追加された証明書を一覧表示します。

 keytool -list -v -keystore keystore.jks . 秘密鍵と公開鍵の両方が設定されたCA証明書を追加します。

```
 keytool -importkeystore -srckeystore <CertificatePathToImport>
-srcstoretype pkcs12 -destkeystore keystore.jks -deststoretype JKS
. キーストアに追加された証明書を一覧表示します。
```

```
 keytool -list -v -keystore keystore.jks
. キーストアに追加された新しい
CA証明書に対応するエイリアスがキーストアに含まれていることを確認します。
. CA証明書に追加した秘密鍵のパスワードをキーストアのパスワードに変更します。
```
デフォルトのSPLキーストアパスワードは、spl.propertiesファイルのSPL\_KEYSTORE\_PASSキーの 値です。

```
keytool -keypasswd -alias "<aliasNameOfAddedCertInKeystore>"
-keystore keystore.jks
. CA 証明書のエイリアス名が長く、スペースまたは特殊文字(「 *
```
」、「」)が含まれている場合は、エイリアス名を単純な名前に変更します。

 keytool -changealias -alias "<OrignalAliasName>" -destalias "<NewAliasName>" -keystore keystore.jks

. spl.propertiesファイルにあるキーストアからエイリアス名を設定します。

この値をSPL CERTIFICATE ALIASキーに対して更新します。

4. SPL trust-storeにCA署名キーペアを設定したら、サービスを再起動します。

### **SPL**の証明書失効リスト(**CRL**)を設定する

SPLのCRLを設定する必要があります。

- このタスクについて \*
- SPLは事前に設定されたディレクトリでCRLファイルを検索します。
- SPL の CRL ファイルのデフォルトディレクトリは、 \_var/opt/snapcenter /spl/etc/crl\_です 。
- 手順 \*
	- 1. キーSPL CRL PATHに対して、spl.propertiesファイルのデフォルトディレクトリを変更および更新で きます。
	- 2. このディレクトリには、複数のCRLファイルを配置できます。

受信証明書は、各CRLに対して検証されます。

# <span id="page-24-0"></span>プラグインに対して**CA**証明書を有効にする

CA証明書を設定し、SnapCenterサーバと対応するプラグインホストにCA証明書を導入 する必要があります。プラグインのCA証明書の検証を有効にする必要があります。

開始する前に

- CA 証明書を有効または無効にするには、 run\_Set-SmCertificateSetting\_cmdlet を使用します。
- このプラグインの証明書ステータスは、 *Get-SmCertificateSettings* を使用して表示できます。

コマンドレットで使用できるパラメータとその説明については、 RUN\_Get-Help コマンド *NAME* を実行して 参照できます。または、を参照することもできます ["SnapCenter](https://library.netapp.com/ecm/ecm_download_file/ECMLP2886895) [ソフトウェアコマンドレットリファレンス](https://library.netapp.com/ecm/ecm_download_file/ECMLP2886895) [ガ](https://library.netapp.com/ecm/ecm_download_file/ECMLP2886895)[イド](https://library.netapp.com/ecm/ecm_download_file/ECMLP2886895)["](https://library.netapp.com/ecm/ecm_download_file/ECMLP2886895)。

#### 手順

1. 左側のナビゲーションペインで、 \* Hosts \* (ホスト)をクリックします。

- 2. [Hosts] ページで、 [\*Managed Hosts] をクリックします。
- 3. プラグインホストを1つまたは複数選択します。
- 4. [ \* その他のオプション \* ] をクリックします。
- 5. [ 証明書の検証を有効にする ] を選択します。

終了後

 $\left(\begin{smallmatrix} 1\\1\end{smallmatrix}\right)$ 

[管理対象ホスト]タブのホストには南京錠が表示され、南京錠の色はSnapCenterサーバとプラグインホスト間 の接続のステータスを示します。

- \*  $\Theta$  \*は、CA証明書が有効になっておらず、プラグインホストにも割り当てられていないことを示しま す。
- \*\* A は、CA証明書が正常に検証されたことを示します。
- \*\* & は、CA証明書を検証できなかったことを示します。
- \*\* <mark>A</mark> は、接続情報を取得できなかったことを示します。

## <span id="page-25-0"></span>**SnapManager for Oracle**および**SnapManager for SAP**か ら**SnapCenter**へのデータのインポート

SnapManager for Oracle および SnapManager for SAP から SnapCenter にデータをイ ンポートすると、以前のバージョンのデータを引き続き使用することができます。

コマンドラインインターフェイス( Linux ホストの CLI )からインポートツールを実行して、 SnapManager for Oracle および SnapManager for SAP から SnapCenter にデータをインポートできます。

インポートツールを使用すると、 SnapCenter にポリシーとリソースグループが作成されます。SnapCenter で作成されるポリシーとリソースグループは、 SnapManager for Oracle および SnapManager for SAP のプロ ファイルとそれらのプロファイルを使用して実行される処理に対応しています。SnapCenter インポートツー ルでは、 SnapManager for Oracle および SnapManager for SAP のリポジトリデータベースとインポートする データベースが処理されます。

- すべてのプロファイル、スケジュール、およびプロファイルを使用して実行される処理を取得します。
- 一意の処理ごと、およびプロファイルに関連付けられているスケジュールごとに、 SnapCenter バックア ップポリシーを作成します。
- ターゲットデータベースごとにリソースグループを作成します。

インポートツールは、 /opt/NetApp/SnapCenter /spl/bin\_ にある sc-migrate スクリプトを実行することによっ て実行できます。インポートするデータベースホストに Linux 用の SnapCenter Plug-ins パッケージをインス トールすると、 sc-migrate スクリプトが */opt/NetApp/snapcenter / spl/bin* にコピーされます。

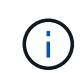

データのインポートは、 SnapCenter のグラフィカルユーザインターフェイス( GUI )ではサ ポートされていません。

SnapCenter では、 Data ONTAP 7-Mode はサポートされていません。7-Mode Transition Toolを使用し

ステータスが黄色または緑の場合は、データ保護処理が正常に完了しています。

て、Data ONTAP 7-Modeを実行しているシステムに格納されたデータと構成をONTAPシステムに移行でき ます。

### データのインポートがサポートされる構成

SnapManager 3.4.x for Oracle および SnapManager 3.4.x for SAP から SnapCenter にデータをインポートす る前に、 SnapCenter Plug-in for Oracle Database でサポートされる構成を確認しておく必要があります。

SnapCenter Plug-in for Oracle Databaseでサポートされる構成については、を参照して ["NetApp](https://imt.netapp.com/matrix/imt.jsp?components=117016;&solution=1259&isHWU&src=IMT) [Interoperability Matrix Tool"](https://imt.netapp.com/matrix/imt.jsp?components=117016;&solution=1259&isHWU&src=IMT)ください。

### データが **SnapCenter** にインポートされます

プロファイル、スケジュール、およびプロファイルを使用して実行される処理をインポートできます。

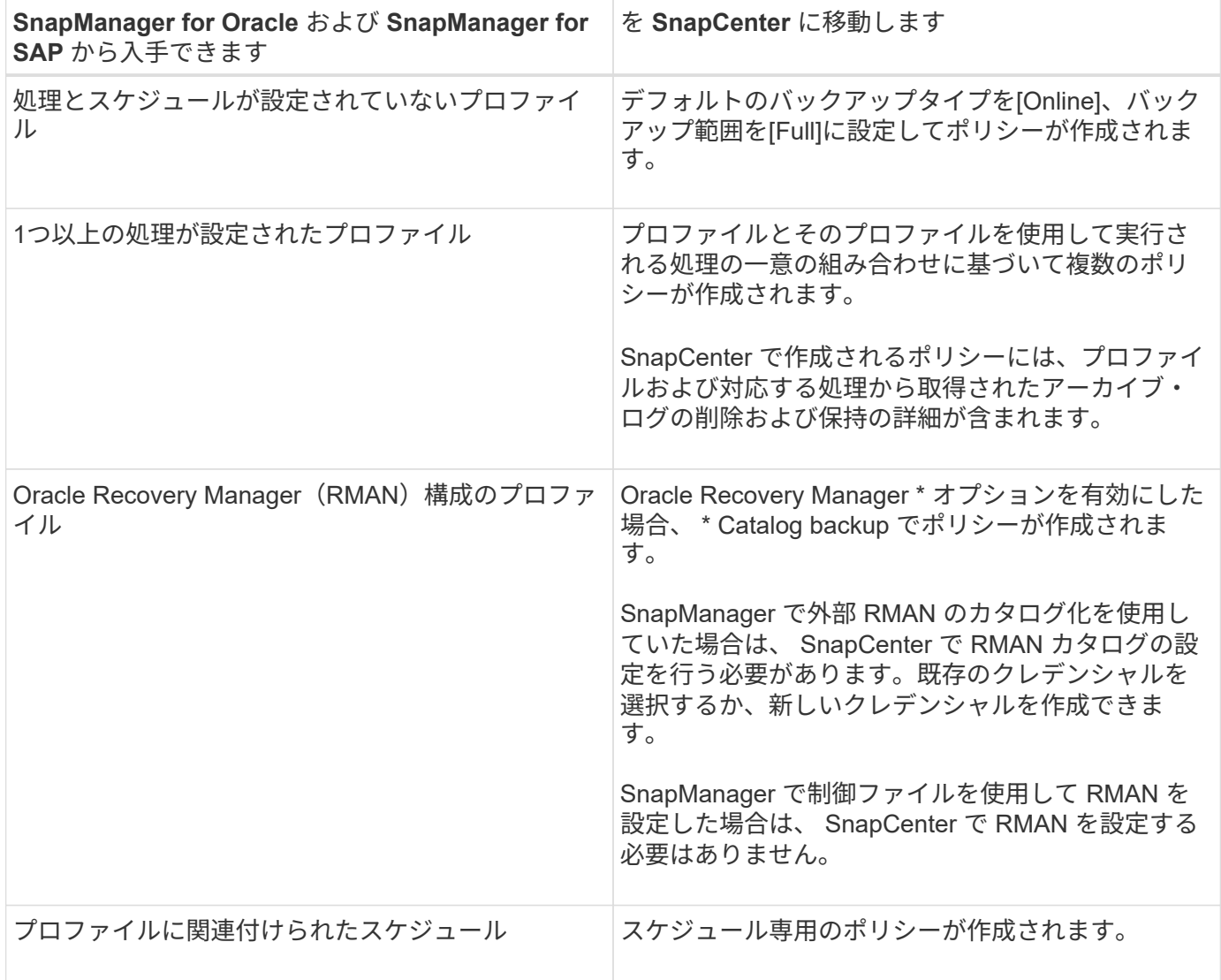

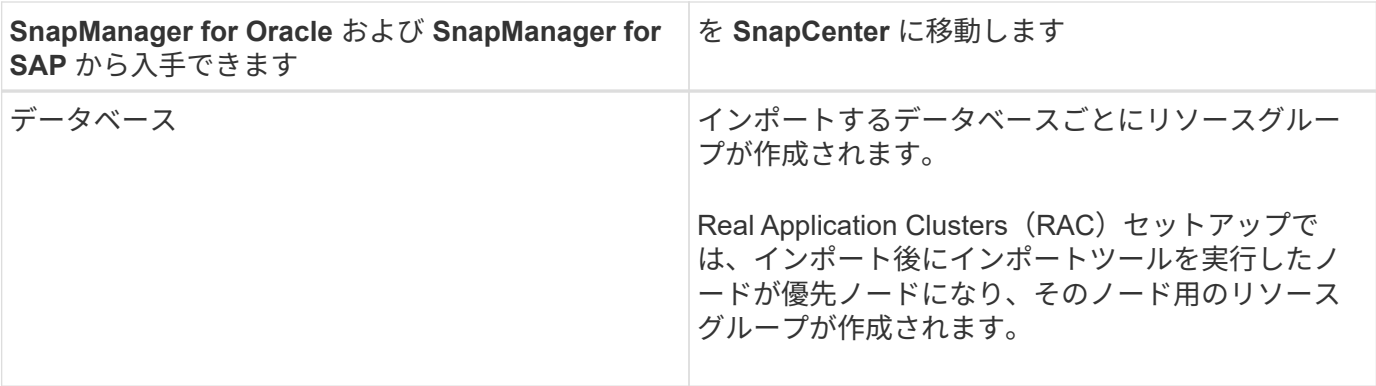

 $\bigcap$ 

プロファイルをインポートすると、バックアップポリシーと一緒に検証ポリシーが作成されま す。

SnapManager for Oracle および SnapManager for SAP のプロファイル、スケジュール、およびプロファイル を使用して実行されるすべての処理を SnapCenter にインポートすると、異なるパラメータの値もインポート されます。

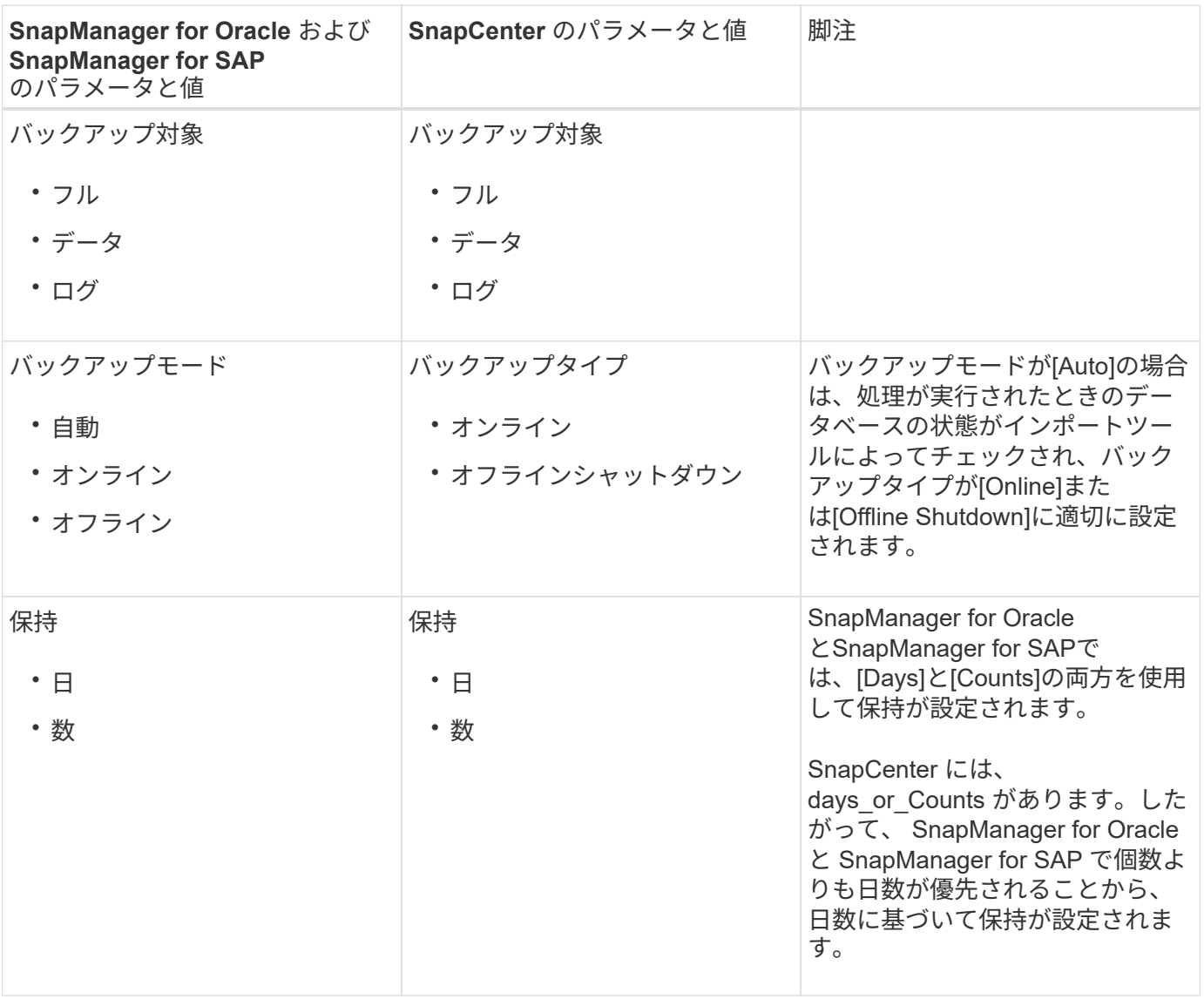

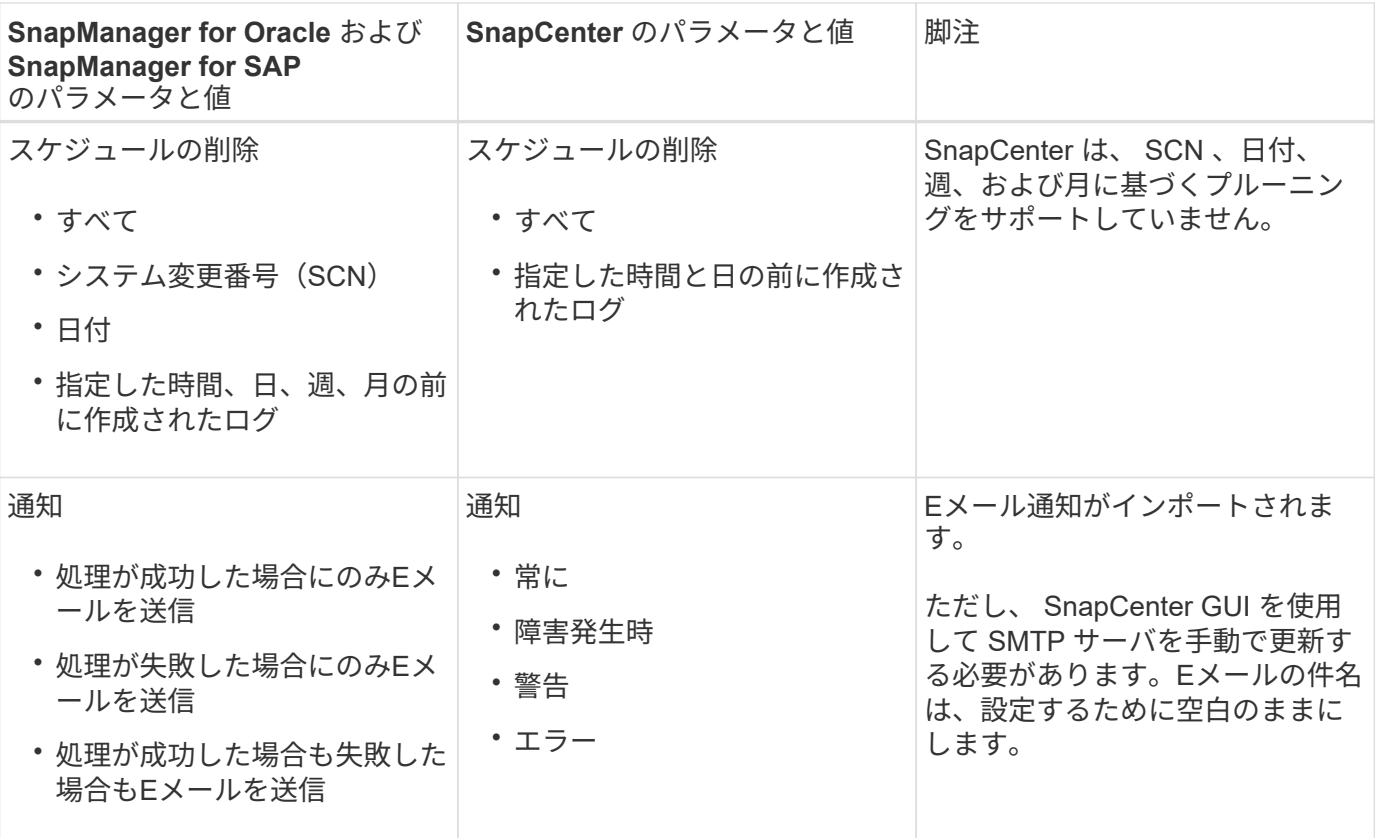

**SnapCenter** にインポートされないデータ

インポートツールは、すべてのデータを SnapCenter にインポートするわけではありません。

次のものを SnapCenter にインポートすることはできません。

- バックアップメタデータ
- パーシャルバックアップ
- rawデバイスマッピング (RDM) およびVirtual Storage Console (VSC) 関連のバックアップ
- SnapManager for Oracle および SnapManager for SAP のリポジトリで使用可能なロールとクレデンシャ ル
- 検証、リストア、クローニングの処理に関するデータ
- 処理の削除
- SnapManager for Oracle および SnapManager for SAP のプロファイルで指定されたレプリケーションの 詳細

インポートの完了後に、 SnapCenter で作成した対応するポリシーを手動で編集してレプリケーションの 詳細を含める必要があります。

• カタログ化されたバックアップの情報

データのインポートの準備

SnapCenterにデータをインポートする前に、インポート処理を正常に実行するために特定のタスクを実行す

る必要があります。

#### • 手順 \*

- 1. インポートするデータベースを特定します。
- 2. SnapCenterを使用してデータベースホストを追加し、SnapCenter Plug-ins Package for Linuxをイン ストールします。
- 3. SnapCenter を使用して、ホスト上のデータベースで使用される Storage Virtual Machine ( SVM )の 接続を設定します。
- 4. 左側のナビゲーションペインで、 \* リソース \* をクリックし、リストから適切なプラグインを選択し ます。
- 5. [Resources]ページで、インポートするデータベースが検出されて表示されていることを確認します。

インポートツールを実行する場合は、データベースにアクセスできる必要があります。アクセスでき ないと、リソースグループの作成が失敗します。

データベースにクレデンシャルが設定されている場合は、 SnapCenter で対応するクレデンシャルを 作成し、そのクレデンシャルをデータベースに割り当ててから、データベースの検出を再度実行する 必要があります。データベースがAutomatic Storage Management(ASM)にある場合は、ASMインス タンスのクレデンシャルを作成し、そのクレデンシャルをデータベースに割り当てる必要がありま す。

- 6. インポートツールを実行 SnapManager するユーザに、 SnapManager for Oracle または SnapManager for SAP ホストから Oracle for Oracle または SnapManager for SAP CLI コマンド(ス ケジュールを一時停止するコマンドなど)を実行するための十分な権限があることを確認します。
- 7. SnapManager for Oracle または SnapManager for SAP ホストで次のコマンドを実行して、スケジュ ールを一時停止します。
	- a. SnapManager for Oracleホストでスケジュールを一時停止する場合は、次のコマンドを実行しま す。
		- smo credential set -repository -dbname repository\_database\_name -host host name -port port number -login -username user name for repository database
		- smo profile sync -repository -dbname repository\_database\_name -host host name -port port number -login -username host user name for repository database
		- smo credential set -profile -name profile\_name

![](_page_29_Picture_15.jpeg)

smo credential setコマンドは、ホスト上のプロファイルごとに実行する必要が あります。

- b. SnapManager for SAPホストでスケジュールを一時停止する場合は、次のコマンドを実行しま す。
	- . smsap credential set -repository -dbname repository database name -host host name -port port number -login -username user name for repository database
	- smsap profile sync -repository -dbname repository\_database\_name -host host name -port port number -login -username

host user name for repository database

▪ smsap credential set -profile -name profile\_name

 $\sf (i)$ 

SMSAP credential setコマンドは、ホストのプロファイルごとに実行する必要があります。

1. hostname -fを実行するときに、データベースホストのFully Qualified Domain Name(FQDN;完全修 飾ドメイン名)が表示されることを確認します。

FQDNが表示されない場合は、/etc/hostsを変更してホストのFQDNを指定する必要があります。

データのインポート

データをインポートするには、データベースホストからインポートツールを実行します。

• このタスクについて \*

インポート後に作成される SnapCenter バックアップポリシーの名前の形式は、次のとおりです。

• 処理やスケジュールが設定されていないプロファイルに対して は、sm\_profileName\_online\_full\_default\_migrated形式のポリシーが作成されます。

プロファイルを使用して実行される処理がない場合は、デフォルトのバックアップタイプがオンライン、 バックアップ範囲がフルで対応するポリシーが作成されます。

- 1つ以上の操作を持つプロファイルに対して作成されるポリシー は、SM\_PROFILENAME\_BACKUPMODE\_BACKUPSCOPE\_MIGHTED形式になります。
- プロファイルに関連付けられたスケジュールに対して作成されるポリシー は、SM\_PROFILENAME\_SMOSCHEDULENAME\_BACKUPMODE\_BACKUPSCOPE\_MIGRATED形式に なります。
- 手順 \*
	- 1. インポートするデータベースホストにログインします。
	- 2. /opt/NetApp/SnapCenter /spl/bin\_ にある sc-migrate スクリプトを実行して、インポートツールを実行 します。
	- 3. SnapCenter サーバのユーザ名とパスワードを入力します。

クレデンシャルの検証後、 SnapCenter との接続が確立されます。

4. SnapManager for Oracle または SnapManager for SAP のリポジトリデータベースの詳細を入力しま す。

リポジトリデータベースに、ホストで使用可能なデータベースが一覧表示されます。

5. ターゲットデータベースの詳細を入力します。

ホスト上のすべてのデータベースをインポートする場合は、「 all 」と入力します。

6. 処理に失敗した場合のシステムログの生成や ASUP メッセージの送信を有効にする場合は、 \_Add-SmStorageConnection\_or\_Set-SmStorageConnection\_command を実行して有効にする必要がありま す。

![](_page_31_Picture_0.jpeg)

インポート処理をキャンセルする場合は、インポートツールの実行中またはインポート の完了後に、インポート処理で作成された SnapCenter ポリシー、クレデンシャル、お よびリソースグループを手動で削除する必要があります。

• 結果 \*

プロファイル、スケジュール、およびプロファイルを使用して実行される処理に対応した SnapCenter バック アップポリシーが作成されます。また、ターゲットデータベースごとにリソースグループも作成されます。

データのインポートが正常に完了すると、 SnapManager for Oracle および SnapManager for SAP で、インポ ートしたデータベースに関連付けられたスケジュールが一時停止されます。

![](_page_31_Picture_5.jpeg)

インポートの完了後は、 SnapCenter を使用してインポートしたデータベースまたはファイル システムを管理する必要があります。

インポートツールを実行するたびに、 spl\_migration\_timestamp.log という名前の \_/var/opt/snapcenter /spl/logs\_directory にログが格納されます。このログを参照して、インポートエラーを確認し、トラブルシュ ーティングを行うことができます。

Copyright © 2024 NetApp, Inc. All Rights Reserved. Printed in the U.S.このドキュメントは著作権によって保 護されています。著作権所有者の書面による事前承諾がある場合を除き、画像媒体、電子媒体、および写真複 写、記録媒体、テープ媒体、電子検索システムへの組み込みを含む機械媒体など、いかなる形式および方法に よる複製も禁止します。

ネットアップの著作物から派生したソフトウェアは、次に示す使用許諾条項および免責条項の対象となりま す。

このソフトウェアは、ネットアップによって「現状のまま」提供されています。ネットアップは明示的な保 証、または商品性および特定目的に対する適合性の暗示的保証を含み、かつこれに限定されないいかなる暗示 的な保証も行いません。ネットアップは、代替品または代替サービスの調達、使用不能、データ損失、利益損 失、業務中断を含み、かつこれに限定されない、このソフトウェアの使用により生じたすべての直接的損害、 間接的損害、偶発的損害、特別損害、懲罰的損害、必然的損害の発生に対して、損失の発生の可能性が通知さ れていたとしても、その発生理由、根拠とする責任論、契約の有無、厳格責任、不法行為(過失またはそうで ない場合を含む)にかかわらず、一切の責任を負いません。

ネットアップは、ここに記載されているすべての製品に対する変更を随時、予告なく行う権利を保有します。 ネットアップによる明示的な書面による合意がある場合を除き、ここに記載されている製品の使用により生じ る責任および義務に対して、ネットアップは責任を負いません。この製品の使用または購入は、ネットアップ の特許権、商標権、または他の知的所有権に基づくライセンスの供与とはみなされません。

このマニュアルに記載されている製品は、1つ以上の米国特許、その他の国の特許、および出願中の特許によ って保護されている場合があります。

権利の制限について:政府による使用、複製、開示は、DFARS 252.227-7013(2014年2月)およびFAR 5252.227-19(2007年12月)のRights in Technical Data -Noncommercial Items(技術データ - 非商用品目に関 する諸権利)条項の(b)(3)項、に規定された制限が適用されます。

本書に含まれるデータは商用製品および / または商用サービス(FAR 2.101の定義に基づく)に関係し、デー タの所有権はNetApp, Inc.にあります。本契約に基づき提供されるすべてのネットアップの技術データおよび コンピュータ ソフトウェアは、商用目的であり、私費のみで開発されたものです。米国政府は本データに対 し、非独占的かつ移転およびサブライセンス不可で、全世界を対象とする取り消し不能の制限付き使用権を有 し、本データの提供の根拠となった米国政府契約に関連し、当該契約の裏付けとする場合にのみ本データを使 用できます。前述の場合を除き、NetApp, Inc.の書面による許可を事前に得ることなく、本データを使用、開 示、転載、改変するほか、上演または展示することはできません。国防総省にかかる米国政府のデータ使用権 については、DFARS 252.227-7015(b)項(2014年2月)で定められた権利のみが認められます。

#### 商標に関する情報

NetApp、NetAppのロゴ、<http://www.netapp.com/TM>に記載されているマークは、NetApp, Inc.の商標です。そ の他の会社名と製品名は、それを所有する各社の商標である場合があります。